## **Aula**

#### **1. Đăng nhập vào ứng dụng**

Để thuận tiện cho việc sử dụng, Sổ liên lạc điện tử Aula đã gửi một tin nhắn SMS mời cài đặt ứng dụng vào số điện thoại di động của phụ huynh. Trong tin nhắn này có chứa *Mã xác nhận* gồm 8 chữ số. Phụ huynh hãy sử dụng *số điện thoại di động* của mình để làm tên đăng nhập, và *mã xác nhận* để làm mật khẩu.

Trong màn hình đăng nhập như hình bên:

- Mục "*Tên đăng nhập*": phụ huynh nhập **số điện thoại di động của mình** (nhập liên tục, không có dấu cách, ví dụ: *0919123456*)
- Mục "*Mật khẩu*": phụ huynh nhập **mã xác nhận gồm 8 chữ số** đã nhận được trong tin nhắn SMS.
- Bấm nút "*Đăng nhập*" để hoàn tất quá trình đăng nhập vào ứng dụng.

*Phụ huynh vui lòng kiểm tra lại tin nhắn để lấy mã xác nhận. Nội dung tin nhắn có định dạng tương tự như sau: "Kinh moi PH truy cap vao link https://aula.vn va cai dat ung dung SLLDT (de xem diem, xem tin nhan co dau). Ma xac nhan cho SDT cua PH la: XXXXXXXX"*

*Nếu phụ huynh chưa nhận được tin nhắn có mã xác nhận, phụ huynh có thể tự đăng ký tài khoản mới bằng cách bấm vào nút "Đăng ký tài khoản mới" và thực hiện tiếp theo hướng dẫn ở mục 2 & 2.1 như dưới đây.*

#### **2. Đăng ký tài khoản mới**

- *(Nếu đã đăng nhập thành công vào ứng dụng – phụ huynh có thể bỏ qua hướng dẫn ở bước 2 & 2.1 này)* Phụ huynh thực hiện đăng ký tài khoản mới bằng **Tên đăng nhập** và **mật khẩu** tùy
- chọn như hình bên. - Tên đăng nhập và mật khẩu có độ dài tối
- thiểu **6 ký tự**.
- Để chắc chắn rằng phụ huynh không gõ nhầm mật khẩu khi đăng ký tài khoản, cả 2 giá trị của ô "**mật khẩu**" và "**nhập lại mật khẩu**" phải giống nhau.
- Sau khi nhập đầy đủ thông tin trong hình bên, phụ huynh bấm nút "Đăng ký" để hoàn tất quá trình đăng ký tài khoản mới.

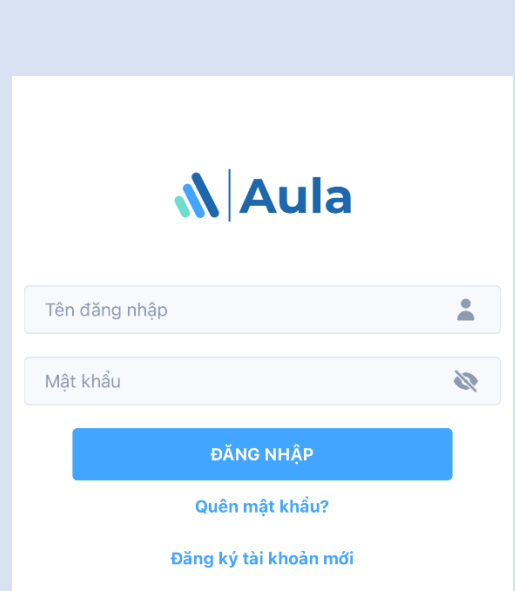

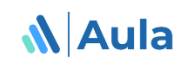

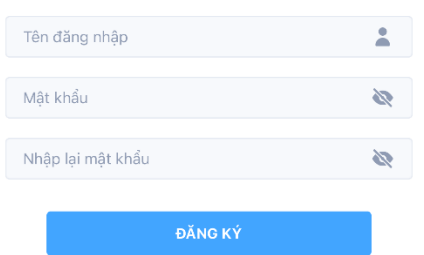

Đã có tài khoản? Đăng nhập

# **Aula**

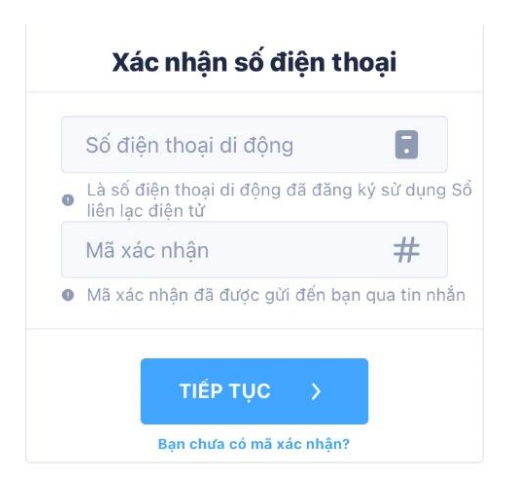

#### **2.1. Xác nhận số điện thoại**

- **Số điện thoại di động** là số điện thoại phụ huynh đã dùng để đăng ký sổ liên lạc điện tử
- **Mã xác nhận** là chuỗi số có độ dài 8 chữ số đã được gửi đến cho phụ huynh qua tin nhắn sms.
- Sau khi nhập đầy đủ số điện thoại di động và Mã xác nhận, phụ huynh bấm nút "Tiếp tục" để hoàn tất quá trình xác nhận.

Trong trường hợp phụ huynh chưa nhận được mã xác nhận, hãy bấm "*Bạn chưa có mã xác nhận?*" để chuyển qua quy trình xác nhận thủ công (trong chức năng quản lý số điện thoại, ở mục 7 trong tài liệu này)

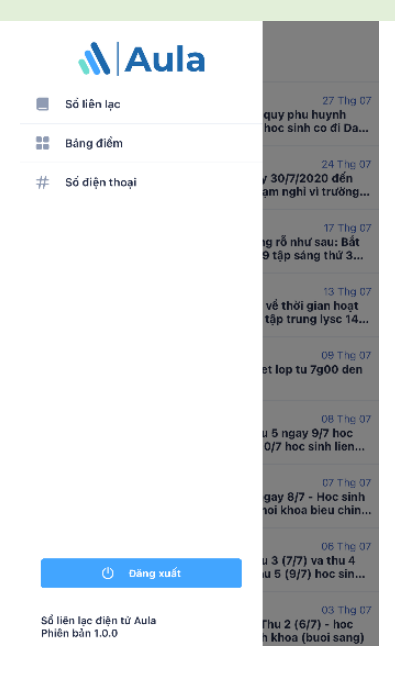

#### **3. Menu chức năng**

Phụ huynh bấm vào nút menu (biểu tượng ở góc trên bên trái của ứng dụng), hoặc bằng thao tác *vuốt màn hình từ bên trái qua bên phải*, để truy cập vào menu chức năng

## **Sổ liên lạc điện tử Aula**

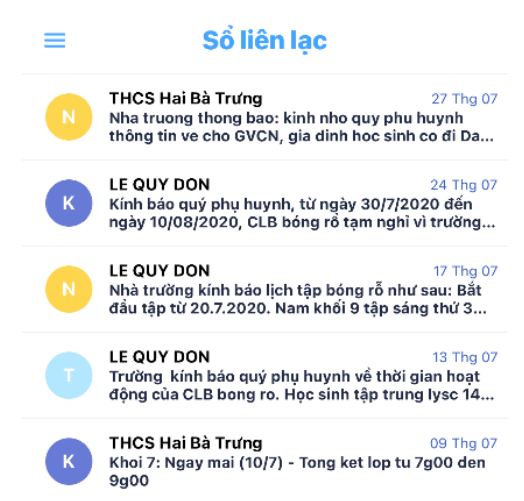

#### **5. Xem bảng điểm**

**Aula** 

Từ menu chức năng, phụ huynh bấm vào "**Bảng điểm**" để xem kết quả học tập của con mình. Phụ huynh chọn **Học sinh**, **học kỳ**, **đợt điểm** cần xem kết quả.

Phụ huynh có thể thực hiện thao tác *vuốt từ trên xuống dưới, từ trái qua phải và ngược lại* trong bảng điểm để xem toàn bộ nội dung của bảng điểm.

#### **4. Xem sổ liên lạc**

- Khi mở ứng dụng, mặc định ứng dụng sẽ đưa phụ huynh đến màn hình Sổ liên lạc.
- Phụ huynh cũng có thể xem sổ liên lạc từ menu chức năng bằng cách bấm vào "**Sổ liên lạc**".
- Trong màn hình số liên lạc, phụ huynh có thể thực hiện thao tác *vuốt màn hình từ trên xuống dưới* để ứng dụng tải lại nhắn mới nhất.

#### **Bảng điểm**

 $\equiv$ 

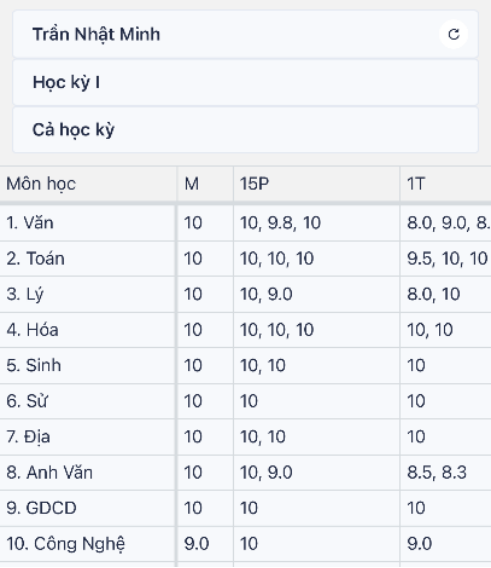

### **Sổ liên lạc điện tử Aula**

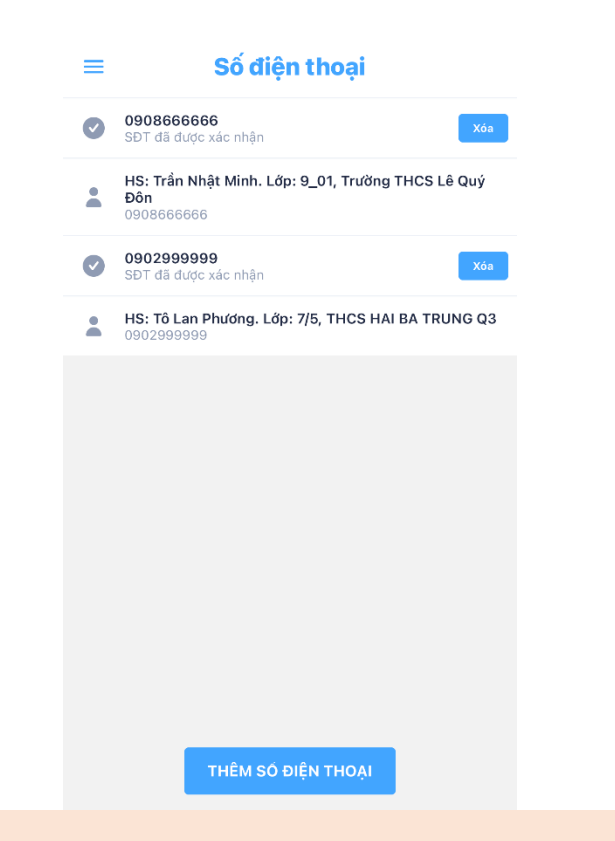

#### **6. Quản lý số điện thoại**

- Trong trường hợp phụ huynh sử dụng nhiều số điện thoại cho sổ liện lạc điện tử, phụ huynh có thể bổ sung thêm số điện thoại vào ứng dụng.
- Từ menu chức năng, phụ huynh bấm vào "**Số điện thoại**" để chuyển qua chức năng quản lý số điện thoại như hình bên.
- Nếu phụ huynh có số điện thoại cũ không còn sử dụng, bấm "**Xóa**" để xóa số điện thoại này khỏi ứng dụng.
- Phụ huynh bấm "**Thêm số điện thoại**" để tiến hành bổ sung số điện thoại mới.

#### **7. Thêm số điện thoại mới**

**Aula** 

Bấm vào "**Thêm số điện thoại**" trong màn hình quản lý số điện thoại sẽ đưa phụ huynh đến màn hình thêm số điện thoại (như hình phía trên bên cạnh)

- **Số điện thoại di động** là số điện thoại phụ huynh đã dùng để đăng ký sổ liên lạc điện tử
- **Họ và tên** là họ và tên của học sinh. Họ và tên có thể được *nhập có dấu hoặc không dấu*, nhưng cần phải được phân cách rõ ràng giữa họ, tên, và tên lót.
- Nếu **Số điện thoại** cùng với **Họ và tên** trùng khớp với thông tin được lưu trữ của nhà trường, ứng dụng sẽ gửi cho phụ huynh một tin nhắn SMS có chứa mã xác nhận gồm 8 chữ số. Phụ huynh nhập lại mã xác nhận này vào màn hình kế tiếp và bấm nút "Xác nhận" để hoàn tất quá trình thêm số điện thoại.

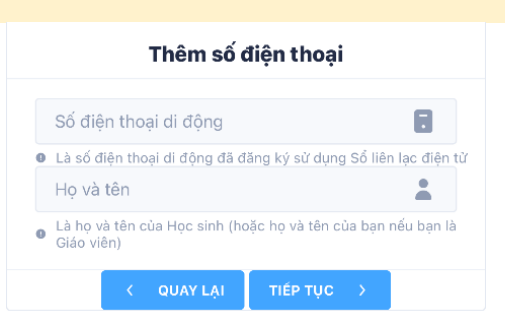

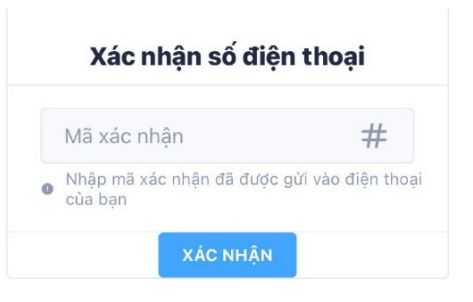